## Transfer file from desktop machine to remote server

538 Nesvin KN February 13, 2025 Productivity & Efficiency Features 2791

# How to transfer files from the user's desktop to remote servers using Ezeelogin jump server?

**Overview:** This article explains how to transfer files between a user's desktop and remote servers using Ezeelogin jump server. It covers the process of uploading and downloading files, granting necessary privileges, troubleshooting common errors, and configuring PHP settings to resolve issues related to file transfer. Additionally, it outlines how to view file transfer logs and handle authentication problems effectively.

This feature is available from Ezeelogin version 7.30.0. Refer below article to upgrade the current Ezeelogin installation to the latest version.

How to upgrade the Ezeelogin version to the latest?

#### Upload files from the desktop to remote servers via Ezeelogin GUI.

Click on the **File Upload** icon and choose a file from the client machine. Provide a **Remote Path** where the file needs to be copied and then click on the **Upload** button.

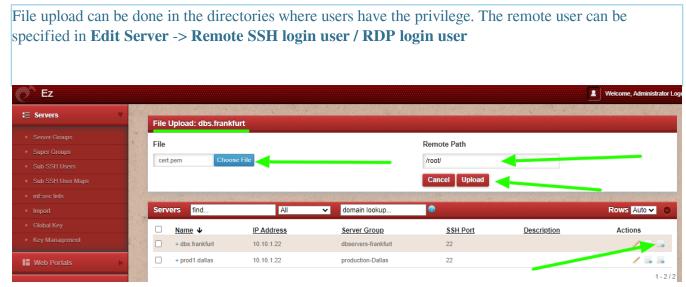

#### Download Files from the remote servers to desktop via Ezeelogin GUI

Click on the **File download** icon and provide the **Remote Path** where the file is located and then click on the **Download** button.

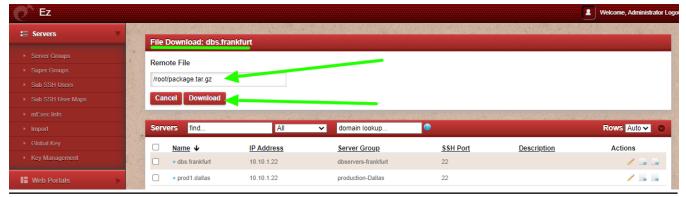

## How to grant privileges for gateway users to transfer files to the remote servers?

**1.** Allow users to access the servers. Refer to the below screenshot.

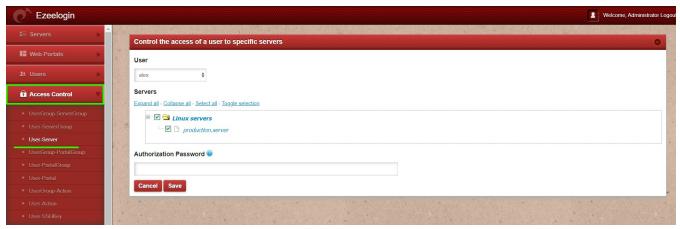

**2. Edit privilege** for that user and allow **Web File Transfer** to enable **File Upload** for that user. Refer below screenshot.

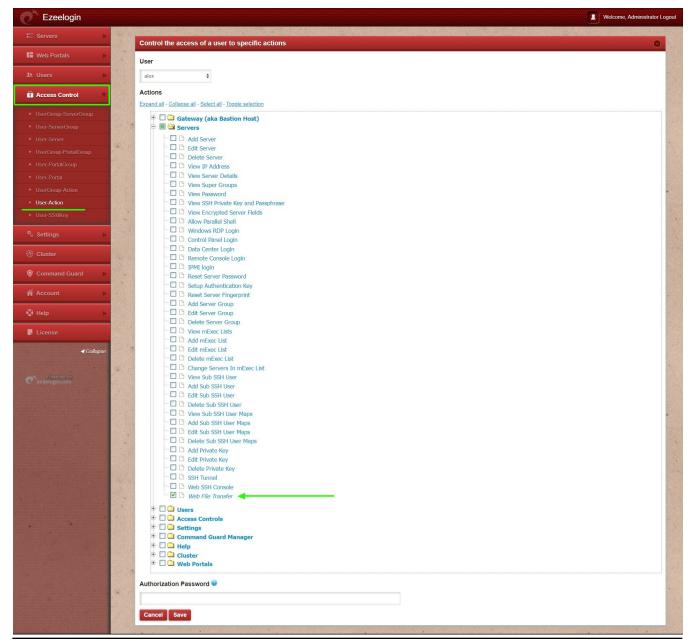

### Common errors in Ezeelogin GUI while Uploading/Downloading files.

View detailed error messages on the application log. Tail the latest log and see the mess

```
root@gateway :~# echo "log_level trace" >> /usr/local/etc/ezlogin/ez.conf
root@gateway :~# cd $(awk '/^system_folder/ {print $2}' /usr/local/etc/ezlogin/ez.conf)/application/logs/
root@gateway :~# tail log-20xx-xx-xx.php
```

### 1. Error: Remote file open failed

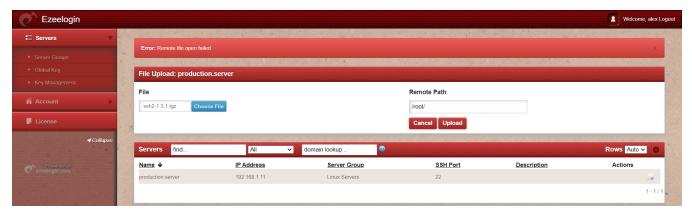

The above error occurs when the remote SSH user has no privilege to write on the specified remote path.

#### 2. Error: SSH authentication failed

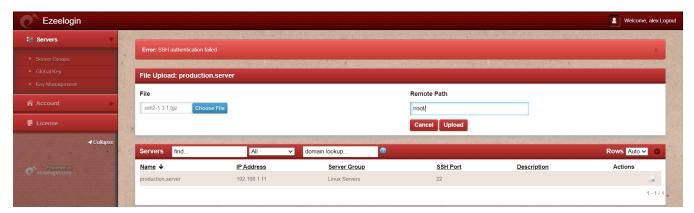

- **2.A** The above error occurs when the gateway server is not able to connect to the remote server with the remote username specified while adding the server.
- **2.B** The servers added with the key will show the above error (only in specific PHP versions).

#### 3. {"status":"error","data":"Remote file does not exist"}

{"status":"error","data":"Remote file does not exist"}

When attempting to download a file, if the remote file path provided is incorrect, the above mentioned error occurs. Make sure the remote path given is correct.

4. Error: An error occurred while trying to send data: error (Forbidden)

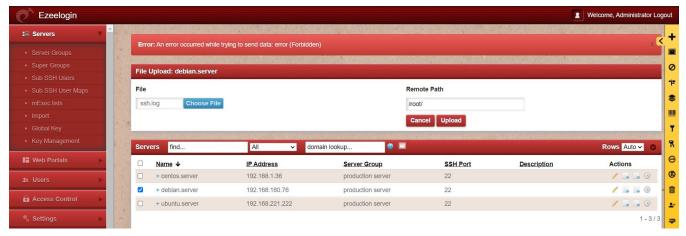

To resolve the above error, increase the values for max\_execution\_time, memory\_limit, post\_max\_size, and upload\_max\_filesize in the php.ini file. Refer to the steps below.

How to find PHP memory limit, max execution time, post max size, and upload max file size?

```
root@gateway :~# grep -v '^s*#' /etc/php/8.2/apache2/php.ini | grep -i 'max_execution_time|post_max_size|upload_max_filesize|memory_limit|max_input_time' max_input_time = 600 max_execution_time = 300 memory_limit = 1G post_max_size = 1G upload_max_filesize = 1G

root@gateway :~# grep -v '^s*#' /etc/php/8.2/cli/php.ini | grep -i 'max_execution_time|post_max_size|upload_max_filesize|memory_limit|max_input_time' max_input_time = 600 max_execution_time = 300 memory_limit = 1G post_max_size = 1G upload_max_filesize = 1G upload_max_filesize = 1G
```

## How to view detailed logs of file uploads done by the gateway users?

Login to Ezeelogin GUI and navigate to **Users** -> **Web Activity**. Select **Gateway user** from **User** and **Servers** from **Section**.

1. In the below example, **ezadmin** user uploaded the file **ssh2-1.3.1.tgz** to the remote path **/root/ssh2-1.3.1.tgz** of the server **production.server**.

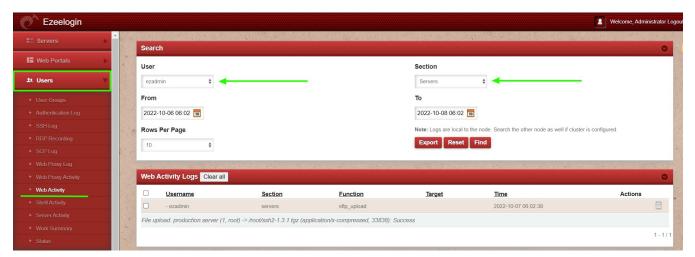

**2.** In the below example, alex user tried to upload a file to the remote path which has no access. Error message "**Remote file open failed**".

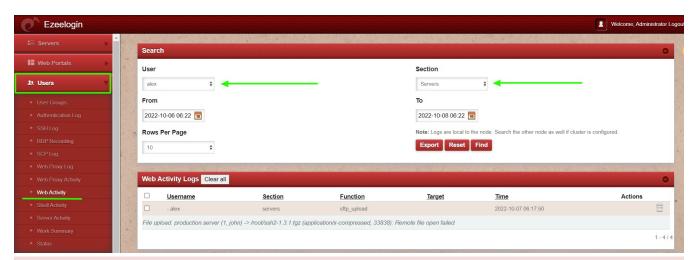

If the Ezeelogin version is between 7.29.7 to 7.29.11, follow the below steps.

Some PHP versions have issues when using key-based authentication. Change key-based authentication to password-based to fix the error "**Error: SSH authentication failed**".

In order for key-based authentication to work, make sure to install libssh version 1.10.0. Refer below article to compile and install libssh version 1.10.0.

How to compile and install libssh (1.10.0) and php-ssh2 (1.3.1)?

1. Install ssh2 PHP module using the below command (replace PHP version).

root@gateway :~# apt update ; apt upgrade

root@gateway :~# apt install php7.4-ssh2 -y

Make sure php-ssh2 version is greater than or equal to 1.3.1. Run below command to check php-ssh2 and libssh versions.

root@gateway :~# dpkg -l | grep ssh

root@gateway :~# php -i | grep -i ssh

2. Add php-ssh2 extension in php.ini (replace PHP version).

root@gateway :~# echo "extension=ssh2.so" >> /etc/php/7.4/cli/php.ini

root@gateway :~# echo "extension=ssh2.so" >> /etc/php/7.4/apache2/php.ini

3. Restart the apache webserver and access Ezeelogin GUI.

root@gateway :~# systemctl restart apache2

#### **Related Articles:**

How to copy a file to a remote server or group of servers behind the ssh jumphost? Parallel Copy - How to do it?

How to copy files from desktop to Gateway servers using WinSCP

Increase script execution time in Ubuntu and CentOS

Online URL:

https://www.ezeelogin.com/kb/article/transfer-file-from-desktop-machine-to-remote-server-538.html